### Introduction to Purchasing in ARC

#### COPYRIGHT & TRADEMARKS

Copyright © 1998, 2009, Oracle and/or its affiliates. All rights reserved.

Oracle is a registered trademark of Oracle Corporation and/or its affiliates. Other names may be trademarks of their respective owners.

This software and related documentation are provided under a license agreement containing restrictions on use and disclosure and are protected by intellectual property laws. Except as expressly permitted in your license agreement or allowed by law, you may not use, copy, reproduce, translate, broadcast, modify, license, transmit, distribute, exhibit, perform, publish or display any part, in any form, or by any means. Reverse engineering, disassembly, or decompilation of this software, unless required by law for interoperability, is prohibited.

The information contained herein is subject to change without notice and is not warranted to be error-free. If you find any errors, please report them to us in writing.

If this software or related documentation is delivered to the U.S. Government or anyone licensing it on behalf of the U.S. Government, the following notice is applicable:

#### U.S. GOVERNMENT RIGHTS

Programs, software, databases, and related documentation and technical data delivered to U.S. Government customers are "commercial computer software" or "commercial technical data" pursuant to the applicable Federal Acquisition Regulation and agency-specific supplemental regulations. As such, the use, duplication, disclosure, modification, and adaptation shall be subject to the restrictions and license terms set forth in the applicable Government contract, and, to the extent applicable by the terms of the Government contract, the additional rights set forth in FAR 52.227-19, Commercial Computer Software License (December 2007). Oracle USA, Inc., 500 Oracle Parkway, Redwood City, CA 94065.

This software is developed for general use in a variety of information management applications. It is not developed or intended for use in any inherently dangerous applications, including applications which may create a risk of personal injury. If you use this software in dangerous applications, then you shall be responsible to take all appropriate fail-safe, backup, redundancy and other measures to ensure the safe use of this software. Oracle Corporation and its affiliates disclaim any liability for any damages caused by use of this software in dangerous applications.

This software and documentation may provide access to or information on content, products and services from third parties. Oracle Corporation and its affiliates are not responsible for and expressly disclaim all warranties of any kind with respect to third party content, products and services. Oracle Corporation and its affiliates will not be responsible for any loss, costs, or damages incurred due to your access to or use of third party content, products or services.

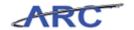

### Table of Contents

| Introduction to Purchasing in ARC  Purchasing Overview  Purchasing Curriculum  Overall Role of Purchasing and ARC  ARC Roles and Responsibilities  Workflow Roles and Responsibilities  Workflow Process  Requisitions, Purchase Orders, and Change Orders  Managing Procurement Approvals | 2  |
|----------------------------------------------------------------------------------------------------|----|
| Purchasing Overview Purchasing Curriculum Overall Role of Purchasing and ARC ARC Roles and Responsibilities Workflow Roles and Responsibilities Workflow Process Requisitions, Purchase Orders, and Change Orders                                                                          |    |
| Purchasing Curriculum  Overall Role of Purchasing and ARC  ARC Roles and Responsibilities  Workflow Roles and Responsibilities  Workflow Process  Requisitions, Purchase Orders, and Change Orders                                                                                         |    |
| Overall Role of Purchasing and ARC  ARC Roles and Responsibilities  Workflow Roles and Responsibilities  Workflow Process  Requisitions, Purchase Orders, and Change Orders                                                                                                    |    |
| ARC Roles and Responsibilities                                                                                                    |    |
| Workflow Roles and Responsibilities                                                                                                    |    |
| Workflow Process                                                                                                    |    |
| Requisitions, Purchase Orders, and Change Orders                                                                                                    | 11 |
| Managing Procurement Approvals                                                                                                    | 12 |
| managing i rocarement rapprovais                                                                                                    | 14 |
| Receiving in ARC Process                                                                                                    |    |
| Managing Procurement Contracts                                                                                                    | 16 |
| What's Changing?                                                                                                    | 17 |
| Purchasing Roles and Responsibilities                                                                                                    |    |
| Central Purchasing Roles                                                                                                    | 19 |
| School/Admin Unit Purchasing Roles                                                                                                    | 20 |
| Purchasing Module System Integration                                                                                                    | 21 |
| Purchasing and FIN ERP Modules Integration                                                                                                    | 22 |
| Purchasing and OnBase Integration                                                                                                    | 23 |
| Purchasing and InfoEd Integration                                                                                                    | 25 |
| Use Inquiry Pages to Monitor Purchasing Transactions                                                                                                    | 26 |
| Locate and Review the Status of Requisitions                                                                                                    | 27 |
| Reporting Overview for Purchasing                                                                                                    | 43 |
| Run PO Listing by Vendor Report                                                                                                    | 44 |
| Course References                                                                                                    |    |
| Key Terms                                                                                                    |    |
| Check Your Understanding                                                                                                    |    |
| Answer Key                                                                                                    |    |
| ssary                                                                                                    |    |

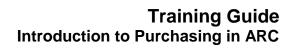

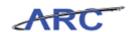

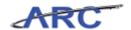

### **Introduction to Purchasing in ARC**

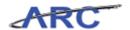

#### Introduction to Purchasing in ARC

This is the *Introduction to Purchasing in ARC* course within the Purchasing curriculum. If you need a reminder on how to navigate through this course using ARC's Web Based System Training Tool, click here for a quick reference guide.

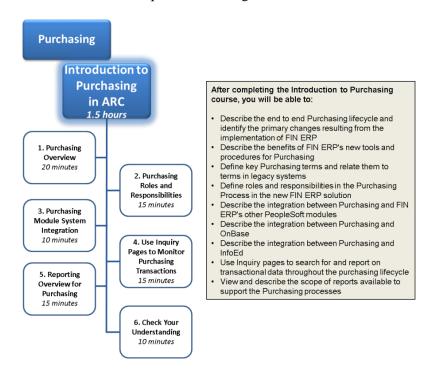

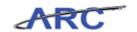

#### **Purchasing Overview**

This is the *Purchasing Overview* lesson of the *Introduction to Purchasing in ARC* course. Upon completion of this lesson, you will be able to:

- Describe the end-to-end Purchasing business process and highlight key changes from current (legacy) state to the future state at go-live
- Review the benefits of ARC's new Purchasing module and processes
- Identify the roles involved in the new ARC Purchasing processes and understand the key Purchasing activities performed by each of these roles

Estimated time needed to complete lesson: 20 Minutes

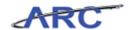

#### **Purchasing Curriculum**

The *Introduction to Purchasing in ARC* course will provide an overview of the core components that comprise the Purchasing module in ARC. In addition, the course will provide key navigation basics within the Purchasing module. The components within the Purchasing module in ARC are as follows:

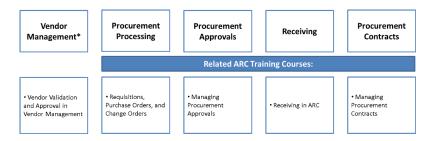

\*Vendor Management occurs outside of the Purchasing module in ARC; however, vendors play a key role in many of the Purchasing processes.

For additional detail and demonstrations regarding the components, you may access the related ARC training courses above via the CourseWorks training repository.

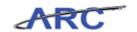

#### **Overall Role of Purchasing and ARC**

This is the *Overall Role of Purchasing and ARC* lesson in the *Introduction to Purchasing in ARC* course. Purchasing in ARC is comprised of the ePro and PO modules, as well as integration with the Electronic Document Management (EDM) system and provides the following key functionality:

- Robust data capture for requisitions, particularly at the line item level
- Detailed transaction workflow within and across departments and Central Purchasing
- Encumbrance management functionality through Commitment Control
- Dispatching of purchase orders and associated documents to vendors
- Integration with Accounts Payable through PO vouchers, Goods Receiving and systembased matching
- Improved visibility into available University-wide Purchasing Agreements to source needs and simplify the purchase order process
- Direct access to data on purchasing transactions and integrated reporting on purchasing transactions and the full procurement transaction lifecycle

Upon completion, you will be able to:

- Describe the overall role of Purchasing and ARC
- Define the roles and responsibilities of Creator/Approver/Inquirer

What is the overall role of Purchasing and ARC:

- Goods are sourced
- Orders are fulfilled
- Encumbrances make commitments to vendors

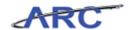

#### **ARC Roles and Responsibilities**

#### **ARC Roles and Responsibilities**

While there are numerous specific roles that one can have in ARC, there are three fundamental types of roles:

- 1. A transaction Initiator
- 2. A transaction Approver
- 3. An Inquirer

Each of these roles provides access and authority to the University's finance system and, therefore, come with an important set of responsibilities.

#### **Initiator Responsibility**

Someone with the authority to initiate/create and submit a transaction for approval in ARC has several responsibilities. Broadly, these responsibilities are to provide the best stewardship to University resources, conduct due diligence in the activities undertaken to initiate/create a transaction and prepare it for approval, ensure effective and timely initiation of transactions in ARC, and to be accountable for transactions that are initiated/created. Specifically, creation of a transaction in ARC signifies:

- The transaction is correct and complete
- Any questions or concerns about the transaction were investigated and resolved or escalated and resolved

#### **Approver Responsibility**

Someone with the authority to approve transactions in ARC has several responsibilities. Broadly, these responsibilities are to provide the best stewardship to University resources, conduct due diligence in the review work and related activities upon which approval is based, ensure effective and timely management of items awaiting approval and to be accountable for the decision to approve a transaction or reject a transaction. Specifically, approval of a transaction in ARC signifies:

- The transaction is appropriate and valid
- The transaction is compliant with regard to policy and budget requirements
- The transaction is correct and complete
- Any questions or concerns about the transaction were investigated and resolved or escalated and resolved
- The transaction was personally reviewed

#### **Inquirer Responsibility**

Someone with the authority to make queries and view data in ARC has several responsibilities. Broadly, these responsibilities are to provide the best stewardship of University resources and to be accountable for the safeguarding of information accessed in ARC. Specific responsibilities include:

• Only viewing information that is required as part of one's role and specific to a transaction or request

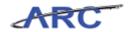

- Ensuring appropriate security of data whenever it is exported from the system or shared in any manner
- Maintaining confidentiality of data and information

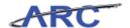

#### **Workflow Roles and Responsibilities**

Within ARC, there is something called workflow. Workflow is the routing of transactions based on pre-defined rules. Workflow also helps monitor who is responsible for completing certain tasks.

Throughout the following course, we will use the following characters to help inform you on how responsibilities align to roles throughout the Purchasing process life cycle:

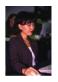

This is Jennifer. She is a Requisitioner in the Arts & Sciences Department. She is in charge of creating requisitions and change orders for her department.

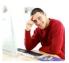

This is Brian. He works in the Arts & Sciences Department. He is responsible for reviewing and approving requisitions and change orders at the department level.

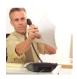

This is John. He works in the Arts & Sciences Department. He is responsible for receiving goods.

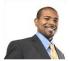

This is Dan. He works in the Vendor Management group in Procurement. He is responsible for processing and approving vendors in ARC and OnBase.

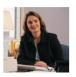

This is Diane. She is in the University Purchasing Department. She is in charge of reviewing and approving requisitions and change orders.

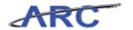

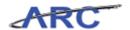

#### **Workflow Process**

The following diagram displays the Purchasing Workflow for Requisitions and Change Orders.

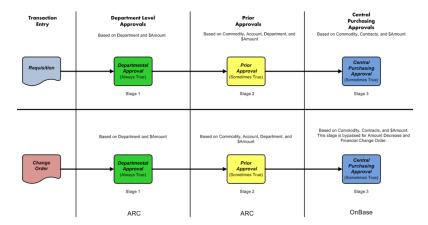

Note: There is a segregation of duties within the Workflow process. The system does not allow you to create and approve the same transaction. Every transaction requires it, as well as Change Orders.

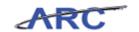

#### Requisitions, Purchase Orders, and Change Orders

The *Requisitions, Purchase Orders, and Change Orders* course provides an overview of Requisitions, Purchase Orders, and Change Orders.

Creating a Requisition initiates the end-to-end Procure to Pay life cycle within ARC. A Requisition is a formal request from a Department for a good or service. Click here (<a href="http://policylibrary.columbia.edu/node\_browser/nodes\_by\_category/term/25">http://policylibrary.columbia.edu/node\_browser/nodes\_by\_category/term/25</a>) to review the Requisition policy. Requisitions are used for those purchases that cannot be made using other means such as a Procurement Card (P-Card).

Before an order can be placed to a vendor, the new process begins with the following:

- Vendor must be validated and approved by the Vendor Management Group.
- If a University-wide Purchasing Agreement (UwPA) contract exists for this vendor, it will be assigned automatically to the Requisition during the entry process.
- Central Purchasing is responsible for reviewing any goods orders above \$500 and that do not have a UwPA contract

Once the vendor is validated and approved, the process follows these steps:

- Approvers are responsible for making sure that proper funding and appropriate business purpose are applied to the order
- Once the Requisition is budget checked and approved by all approvers, which includes Central Purchasing, a Purchase Order will be auto-generated within ARC's Purchasing module.

Any modifications to the Purchase Order follow these process steps:

- Any modification to a Purchase Order can be made using a Change Order and is initiated by the Requisitioner
- The Change Order is then routed to the Department and Prior approvals, as applicable, for review
- Procurement approval is not needed for a financial change order (accounting information) or an amount decrease
- Upon approval, the Change Order is sent to the vendor

The following diagram illustrates the Requisition, Purchase Order, and Change Order process:

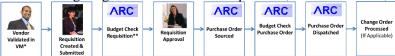

<sup>\*</sup>VM = Vendor Management

Benefits of the new Procurement process include:

<sup>\*\*</sup> Budget Checking is also Commitment Control. A Requisition creates a pre-encumbrance. Sourcing to a Purchase Order creates an encumbrance. This is in addition to checking a budget line.

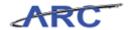

- More integrated pre-encumbrance and encumbrance functionality with budget controls
- Streamlined Requisition and Voucher approval process
- Autosourced Purchase Orders by utilizing UwPA's
- Elimination of approval requirements for purchases below established thresholds
- Rationalized approvals based on a set of efficiency and compliance criteria
- Established appropriate security roles and access for Central areas, Department users, and vendors

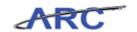

#### **Managing Procurement Approvals**

The *Managing Procurement Approvals* course provides an overview of the Procurement approval process for Requisitions, Change Orders, and Purchase Order (PO) Vouchers.

Approvals take place at different times for Requisitions, Change Orders, and Vouchers. For department approvals, users will use the approval search pages in ARC to determine what transactions require their approval. For Central Procurement approvals, ARC will interface with OnBase to help manage the approval queue.

The processes below illustrate where the approval process occurs in the Requisition, Change Order, and PO Voucher lifecycles.

#### **Requisition Lifecycle:**

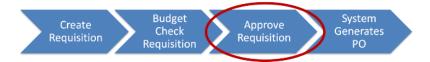

#### **Change Order Lifecycle:**

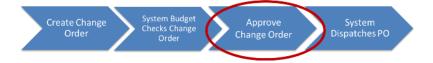

#### Purchase Order (PO) Voucher Lifecycle:

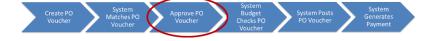

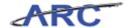

#### **Receiving in ARC Process**

The Receiving in ARC course provides an overview of the receiving process in ARC.

Columbia University will use ARC's receiving functionality, to support the University's Receiving Policy (click here

(http://policylibrary.columbia.edu/node browser/nodes by category/term/25) to review the policy), to record receipts for equipment, hazardous material, and restricted commodities, i.e., radioactive materials. The correct accounting of these goods, along with the date the good was received, is needed to confirm that what was ordered was received. The payment will be made to the vendor when the goods, purchase order, and invoice(s) are received and are matched successfully. Click here

(<a href="http://policylibrary.columbia.edu/node\_browser/nodes\_by\_category/term/25">http://policylibrary.columbia.edu/node\_browser/nodes\_by\_category/term/25</a>) to review the Receiving policy.

#### Note: Invoices will not be processed unless receipt of goods is recorded in ARC.

The "Requisition to Check" process is the end-to-end process that describes the request life span of a Requisition from when the Requisition is created to when the vendor is paid. Click here (<a href="http://policylibrary.columbia.edu/node\_browser/nodes\_by\_category/term/25">http://policylibrary.columbia.edu/node\_browser/nodes\_by\_category/term/25</a>) to review the Receiving policy. The following diagram illustrates the Requisition to Check process:

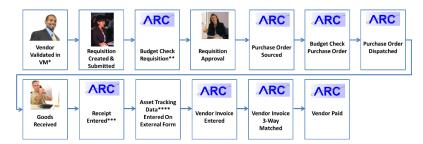

- \* VM = Vendor Management
- \*\* Budget Checking is also Commitment Control. A Requisition creates a pre-encumbrance. Sourcing to a Purchase Order creates an encumbrance. This is in addition to checking a budget line.
- \*\*\* Goods information is imported from the Purchase Order onto the Receipt
- \*\*\*\*Asset tracking data can include asset location and serial number. If there is equipment valued over \$5,000, the external form *must* be used.

Benefits of the new ARC receiving process are:

- Capture and validate data once at the source to eliminate unnecessary follow up and approvals, i.e., electronically record receipt of goods
- Flow information through the system for reporting needs
- 3-way matching (Purchase Order to Receipt to Invoice) prior to making a payment for goods such as equipment, hazardous material, and restricted commodity purchases

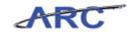

#### **Managing Procurement Contracts**

The *Managing Procurement Contracts* course provides an overview of managing procurement contracts within ARC.

Procurement Contracts will be administered using ARC's Supplier Contracts module. These are centrally managed and administered by Purchasing.

Other types of contracts by Departments are not stored in ARC such as those managed by consultants/service providers.

Users and Departments can inquire on centrally managed contracts within ARC.

There are three types of contracts that will be entered into ARC:

- 1. University-wide Purchasing Agreements (UwPA's)
- 2. Master Agreements
- 3. Department Select Agreements (DSA's)

The following diagram illustrates the Contract Creation process flow:

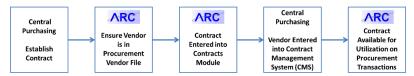

Benefits of the new contract process include:

- Tie contract to specific Category Codes
- Ability to indicate which contracts will/will not bypass Central Purchasing Workflow
- Ability to track term dates (system generated term date notifications)
- Ability to synchronize Vendor Contract Number in the ARC's Contracts module
- Support contract compliance and policy compliance
- Provide availability and transparency of available UwPA contract directly in ARC
- Process tailored to School/Department needs
- Improved reporting capability

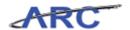

#### What's Changing?

Today, there are a variety of systems that help Columbia University perform the activities that comprise Procurement modules. Tomorrow, in the future system, OnBase will continue to act as the Electronic Document Management system and will integrate with ARC to allow users to view documents from the applicable transactions (Requisitions, Purchase Orders, Vouchers).

OnBase will also continue to interface with ARC for Central Procurement queue management approvals. New changes will include vendor management integration with OnBase for new/modify vendor requests.

New changes will be the ARC integration with OnBase to upload vendors as well as an integration with WORKS to upload P-Card transactions into ARC.

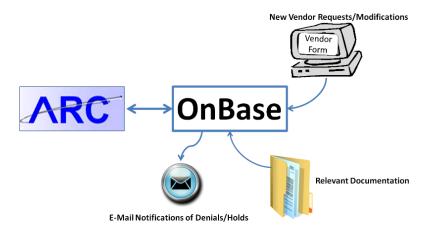

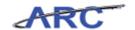

#### Purchasing Roles and Responsibilities

This is the *Purchasing Roles and Responsibilities* lesson of the *Introduction to Purchasing in ARC* course. Upon completion of this lesson, you will be able to:

• Define roles and responsibilities in the Purchasing Process in the new FIN ERP solution

**Estimated time to complete lesson:** 15 minutes

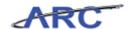

#### **Central Purchasing Roles**

The following table describes the Central Purchasing roles (activities will vary by security level):

|                                                 | Central Purchasing Roles                                                                                                    | ;                                                                                                    |
|-------------------------------------------------|----------------------------------------------------------------------------------------------------|----------------------------------------------------------------------------------------------------|
| New Financial System Role                       | Description                                                                                                    | Things to Consider                                                                                                    |
| Central Procurement Buyer                       | Manage items and purchase orders.                                                                                                    | This role is given to buyers within Central Purchasing to make updates, view transaction actions, and be able to manage/fix transactions that get stuck.                             |
| Central Procurement<br>Configuration Maintainer | Maintain all Procurement-related Configuration pages.                                                                                                    | This role is given to the specific users within the Procurement IT Group to maintain procurement related configuration.                                                              |
| Central Procurement Workflow<br>Maintainer      | Monitor workflow related items, pages, and messages.                                                                                                    | This role is given to the specific users within the Procurement IT Group to maintain procurement workflow-related configurations.                                                    |
| Central Requisition Approver                    | Central Purchasing Approval (ONBASE).                                                                                                    | Provided to Central Purchasing<br>Buyers and such approvals will be<br>accomplished in OnBase.  Note: A Department user would see<br>the approval within Workflow as an<br>Approver. |
| Central Sourcing Maintainer                     | Maintain Purchase Order<br>Sourcing processes and errors.<br>Ability to view sourcing<br>Workbench Page, fix sourcing<br>errors and add/update<br>Requisition to PO Sourcing Run<br>Control page. |                                                                                                    |

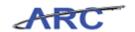

#### **School/Admin Unit Purchasing Roles**

The following table describes the School/Admin Unit's Purchasing roles (activities will vary by security level):

| School/Admin Unit Purchasing Roles |                                                                                                    |  |
|------------------------------------|----------------------------------------------------------------------------------------------------|--|
| New Financial System Role          | Description                                                                                                    |  |
| Requisition Initiator              | <ul> <li>Creates, updates, and cancels Requisitions based on needs and requests</li> <li>Creates and updates receipts</li> <li>Runs budget checking process</li> <li>Creates, updates, and cancels Change Orders</li> <li>Creates and views the Requester's Workbench* page</li> <li>*Note: The Requester's Workbench allows you to analyze, approve, update, cancel, and close requisitions.</li> </ul> |  |
| Receiver                           | Creates and updates Receipts                                                                                                    |  |
| Department Requisition Approver    | Workflow approvals will route to you based on certain:  Dollar Thresholds ChartFields you can access                                                                                                    |  |

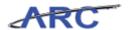

### Purchasing Module System Integration

This is the *Purchasing Module System Integration* lesson of the *Introduction to Purchasing in ARC* course. Upon completion of this lesson, you will be able to:

- Describe the integration between Purchasing and FIN ERP's other PeopleSoft modules in FIN ERP
- Describe the integration between Purchasing and OnBase
- Describe the integration between Purchasing and InfoEd

Estimated time to complete lesson: 10 minutes

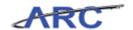

#### **Purchasing and FIN ERP Modules Integration**

The Purchasing module interfaces with the modules in ARC in a variety of ways:

| Module           | Integration Point                                                                                                    |
|------------------|----------------------------------------------------------------------------------------------------|
| General Ledger   | Commitment Control, a subsystem of ARC's General Ledger, is a feature for ARC's Purchasing that enables controlling commitments and expenditures by checking them against predefined, authorized budgets.       |
| eProcurement     | Integration between ARC's Purchasing and eProcurement which enables users to create requisitions, purchase orders, receipts, and other transactions.                                                            |
| Accounts Payable | Integration between ARC's Purchasing and Accounts Payable enables users to match vouchers and all purchase order and receiver details, and to generate payments without waiting for invoices.                   |
| Project Costing  | ARC's Purchasing creates requisitions based on project activity requests in ARC's Project Costing and returns ordered materials transactions to Project Costing as expensed transactions from Accounts Payable. |

The following visual represents these different integrations:

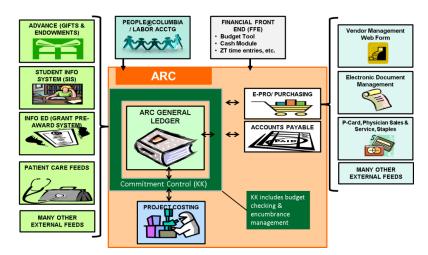

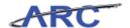

#### **Purchasing and OnBase Integration**

The integration between ARC and OnBase will utilize:

- OnBase's Queue Management functionality to assist with Central Purchasing's business process of approving ARC Requisitions, Change Orders, and Document Management
- ARC Purchasing to upload and/or view supporting documents via a 'Procurement EDM' button in ARC
- ARC Purchasing to populate fields such as Requisition and Vendor numbers in OnBase
- OnBase to deliver Adobe pdf copies of the Purchase Orders and Change Orders to the appropriate vendor and Requisitioner
- OnBase to use email as the primary delivery method with the ability to fax these documents where an email address is not available

#### Central Procurement users:

• Will utilize OnBase's Approval Queue Management to view their worklists

#### School/Admin Unit users:

- Will have the ability to view associated documents in OnBase via a "Procurement EDM' button in ARC
- Will be required to scan and upload backup documents using the Procurement Electronic Data Management (EDM) process through ARC

For document management, the process that sends Purchasing data such as Requisition number to OnBase is the upload of supporting documents to the EDM web page via a button in ARC.

The following diagram depicts the integration between ARC and OnBase Document Management:

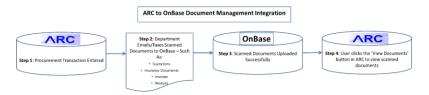

The following diagram depicts the Workflow integration between Purchasing and OnBase:

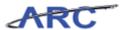

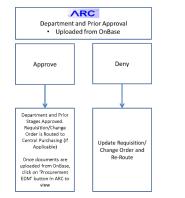

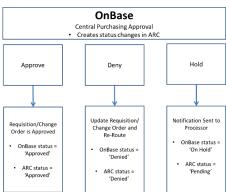

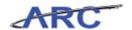

#### **Purchasing and InfoEd Integration**

Sub-awards are generated through InfoEd. InfoEd will integrate with Purchasing in these processes:

- 1. InfoEd creates budgets for sub-awards.
- 2. Purchasing receives a nightly file of InfoEd Purchase Orders to create Sub-Award Purchase Orders (SAPOs).
- 3. ARC autosources Sub-Award Purchase Orders (SAPOs) to Purchase Orders to create encumbrances.

The following diagram depicts the integration between Purchasing and InfoEd:

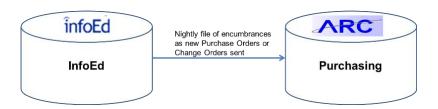

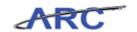

#### Use Inquiry Pages to Monitor Purchasing Transactions

This is the *Use Inquiry Pages to Monitor Purchasing Transactions* lesson of the *Introduction to Purchasing in ARC* course. Upon completion of this lesson, you will be able to:

• Use Inquiry pages to search for and report on transactional data throughout the purchasing lifecycle

**Estimated time to complete lesson:** 15 minutes

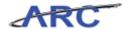

#### Locate and Review the Status of Requisitions

Requisitions in ARC have the following three components:

#### • Requisition Header

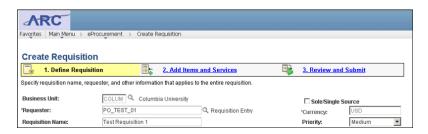

#### • Requisition Line

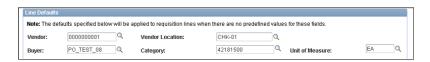

#### • Requisition Distribution

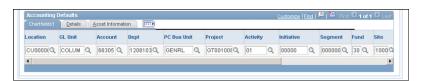

Requisitions have been successfully created and submitted for approval in ARC. In order to monitor the status of requisitions, Jennifer needs to learn how to locate and view a requisition's status within ARC.

Consider this scenario throughout the following topic, Jennifer received a call to inquire on the status of a requisition in ARC and will search for the requisition.

To see this transaction in ARC, please click the "See It!" button on the top of your screen. To practice this transaction, click the "Try It!" button.

#### **Estimated time to complete topic:** 5 minutes

#### **Procedure**

Welcome to the *Locate and Review the Status of Requisitions* topic where you learn how to inquire on the status of Requisitions.

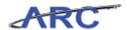

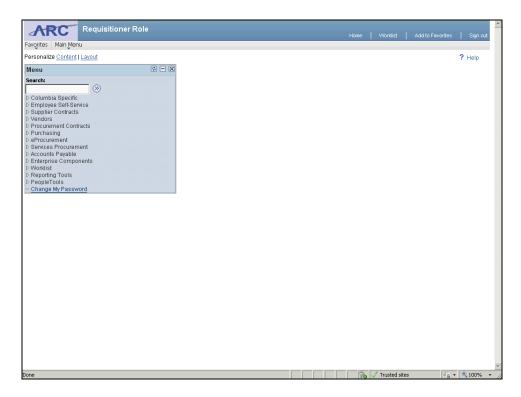

| Step | Action                              |
|------|-------------------------------------|
| 1.   | Click the <b>eProcurement</b> link. |
|      | D eProcurement                      |

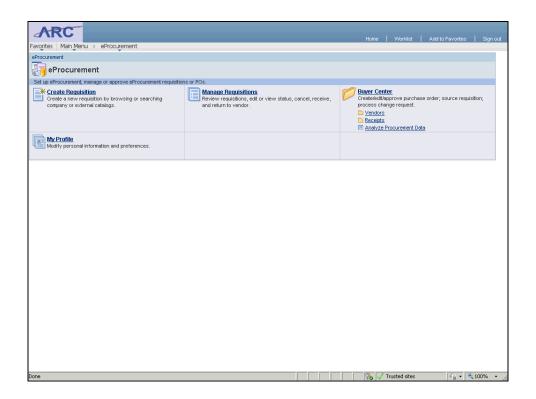

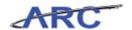

| Step | Action                              |
|------|-------------------------------------|
| 2.   | Click the Manage Requisitions link. |
|      | Manage Requisitions                 |

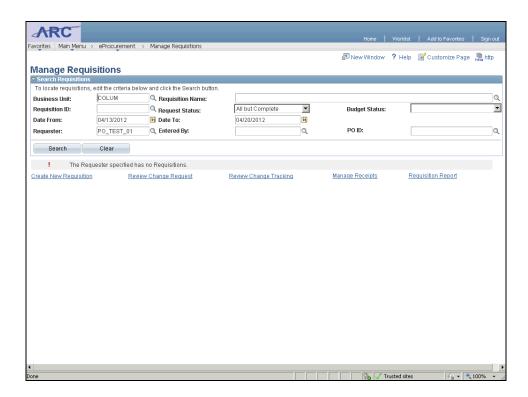

| Step | Action                                                                            |
|------|-----------------------------------------------------------------------------------|
| 3.   | The Manage Requisitions page allows Jennifer to search for a range of or specific |
|      | requisition(s).                                                                   |

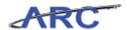

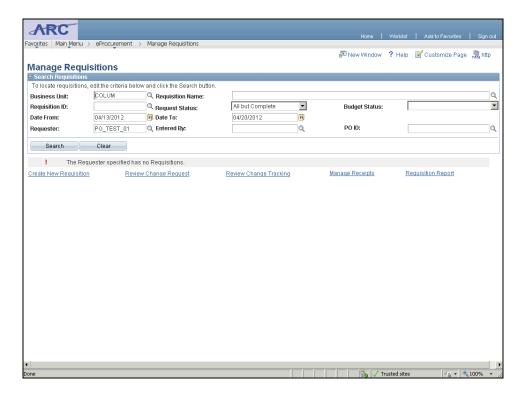

| Step | Action                                                                                                    |
|------|----------------------------------------------------------------------------------------------------|
| 4.   | Click the Clear button.                                                                                                    |
|      | Note: It is important to clear all fields prior to searching for a Requisition because the Date From/To fields default dates.  Clear |

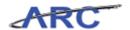

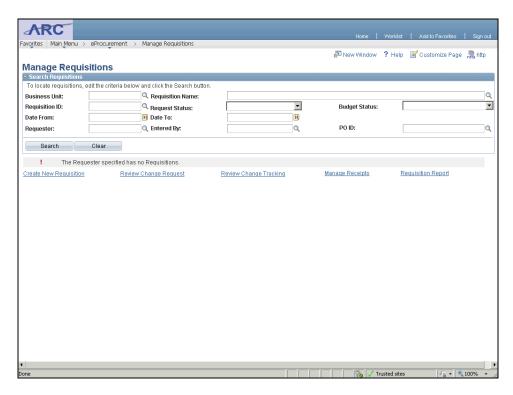

| Step | Action                                          |
|------|-------------------------------------------------|
| 5.   | Click the Look up Business Unit (Alt+5) button. |
|      | Q                                               |

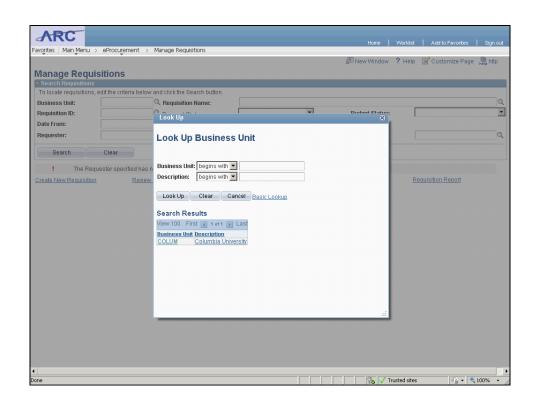

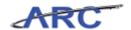

| Step | Action                |
|------|-----------------------|
| 6.   | Click the COLUM link. |
|      | COLUM                 |

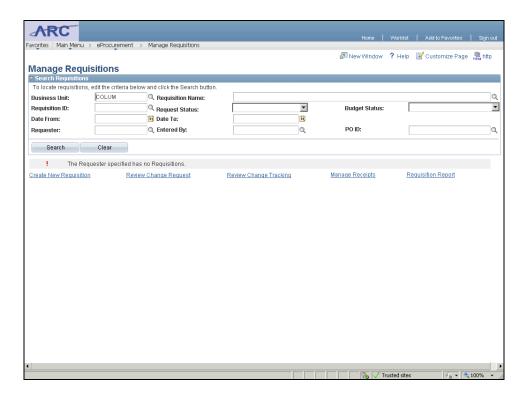

| Step | Action                         |
|------|--------------------------------|
| 7.   | Click the Request Status list. |
|      |                                |

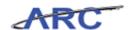

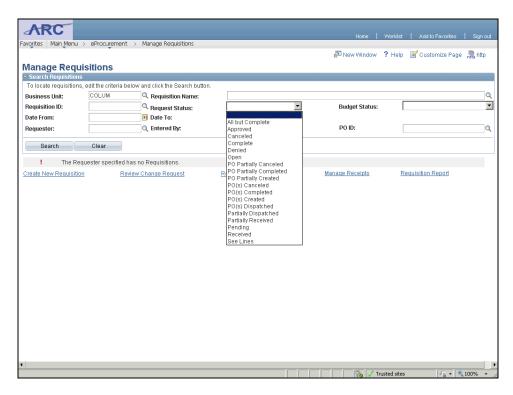

| Step | Action                                    |
|------|-------------------------------------------|
| 8.   | Click the <b>PO(s)</b> Created list item. |
|      | PO(s) Created                             |

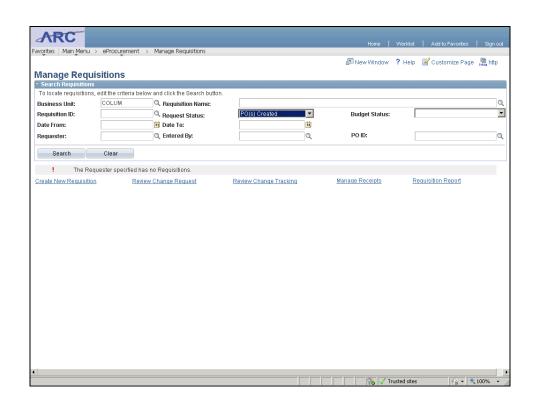

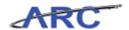

| Step | Action                          |
|------|---------------------------------|
| 9.   | Click the <b>Search</b> button. |
|      | Search                          |

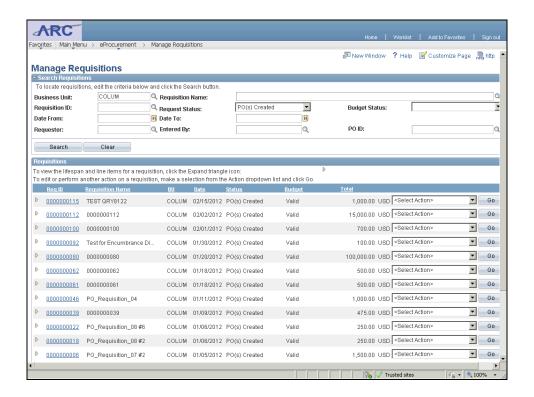

| Step | Action                                                                   |
|------|--------------------------------------------------------------------------|
| 10.  | The query returns all requisitions that met Jennifer's search criteria.  |
|      | To view a specific requisition, click on the <b>Requisition ID</b> link. |

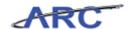

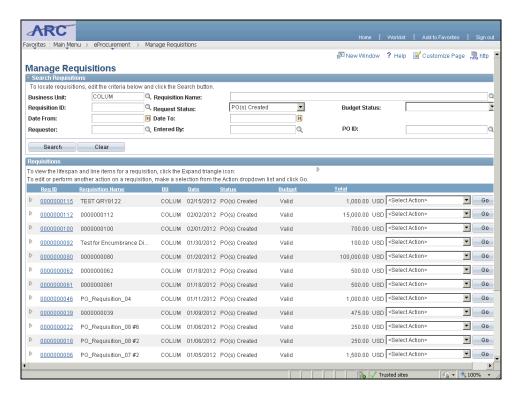

| Step | Action                                                             |
|------|--------------------------------------------------------------------|
| 11.  | To view the Requisition details, click the <b>0000000022</b> link. |
|      | 0000000022                                                         |

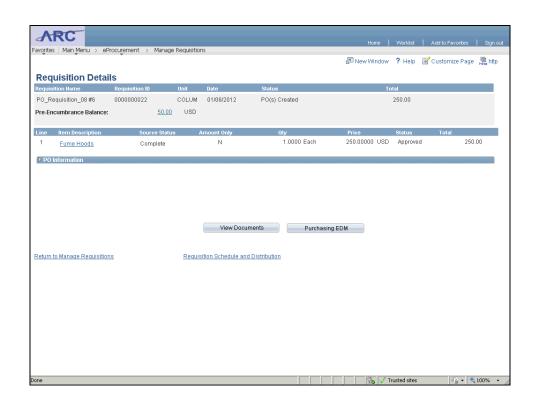

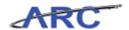

| Step | Action                                        |
|------|-----------------------------------------------|
| 12.  | Click the Return to Manage Requisitions link. |
|      | Return to Manage Requisitions                 |

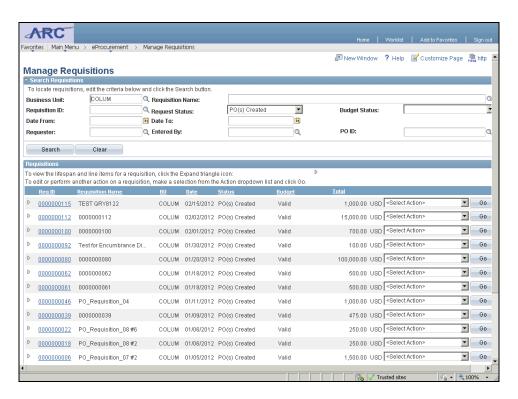

| Step | Action                                                                                                    |
|------|----------------------------------------------------------------------------------------------------|
| 13.  | The Go drop-down list allows you to select an action such as:                                                                                                    |
|      | <ol> <li>Copy Requisition</li> <li>Edit Requisition</li> <li>View Approvals</li> <li>View Printable Version</li> <li>In this scenario, Jennifer will select 'View Approvals.'</li> </ol> |

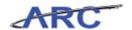

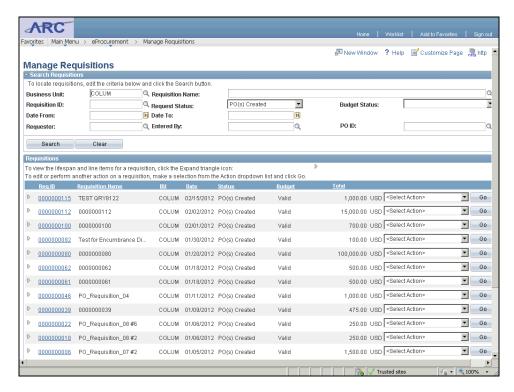

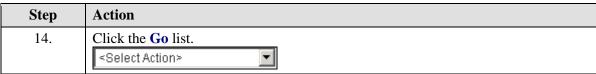

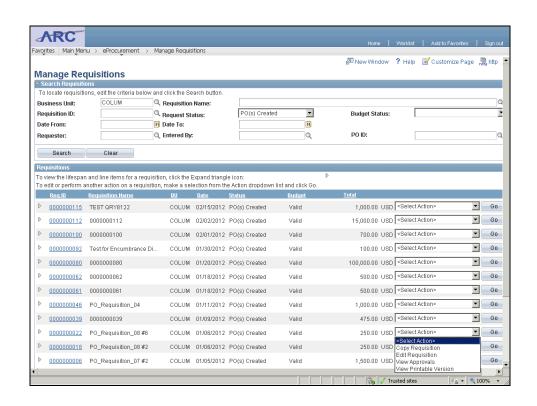

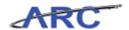

| Step | Action                              |
|------|-------------------------------------|
| 15.  | Click the View Approvals list item. |
|      | View Approvals                      |

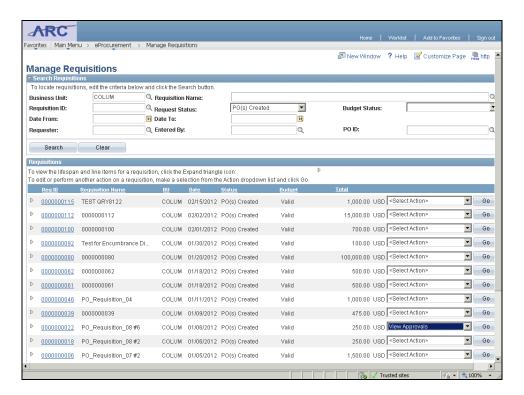

| Step | Action               |
|------|----------------------|
| 16.  | Click the Go button. |

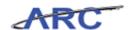

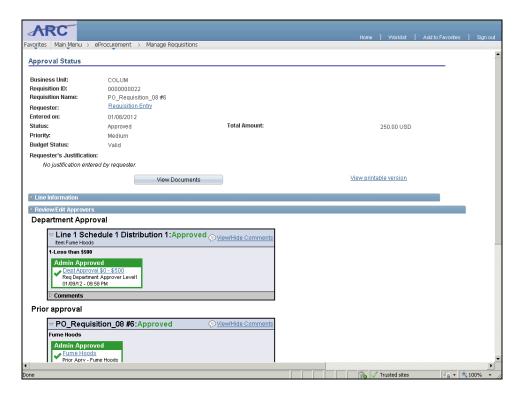

| Step | Action                                                      |
|------|-------------------------------------------------------------|
| 17.  | Click and drag the scroll bar down to view the entire page. |

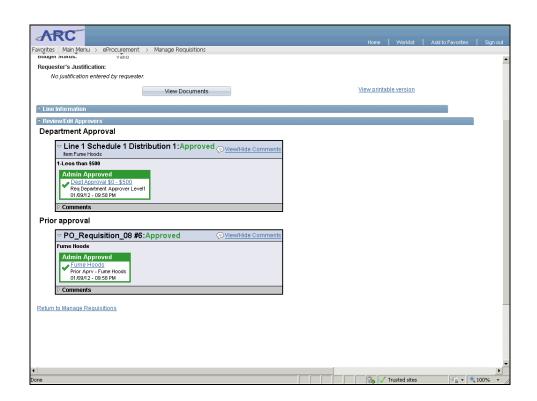

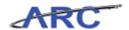

| Step | Action                                                                    |
|------|---------------------------------------------------------------------------|
| 18.  | The <b>Review/Edit Approvers</b> section displays the workflow approvals. |

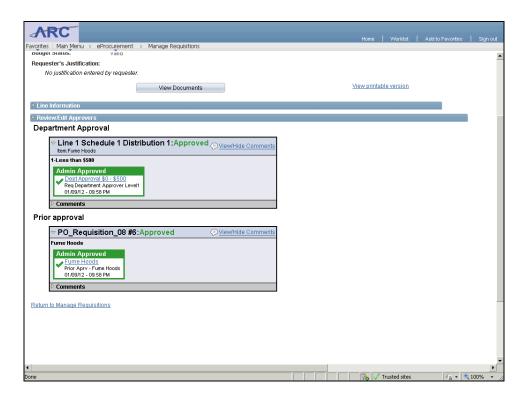

| Step | Action                                        |
|------|-----------------------------------------------|
| 19.  | Click the Return to Manage Requisitions link. |
|      | Return to Manage Requisitions                 |

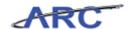

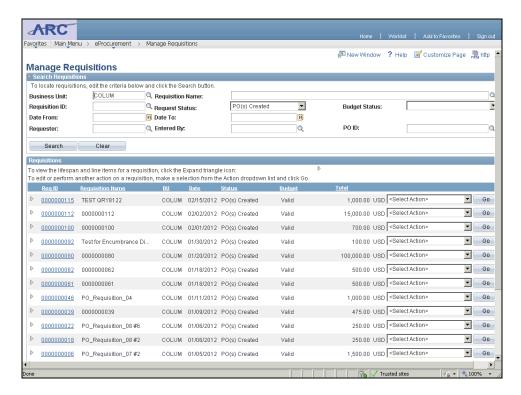

| Step | Action                                                                                     |
|------|--------------------------------------------------------------------------------------------|
| 20.  | Jennifer is returned to the <b>Manage Requisitions</b> page where she can initiate another |
|      | search.                                                                                    |

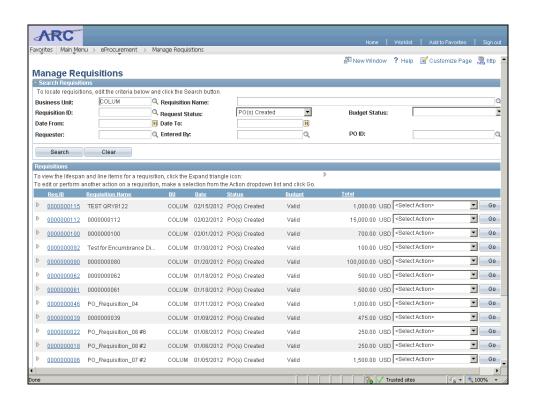

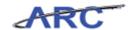

| Step | Action                                                                                                    |
|------|----------------------------------------------------------------------------------------------------|
| 21.  | You have successfully located and reviewed the status of Requisitions.                                                                                                    |
|      | You can now move onto the <i>Reporting Overview for Purchasing</i> lesson where you will view and describe the scope of reports available to the Purchasing process. <b>End of Procedure.</b> |

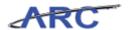

#### Reporting Overview for Purchasing

This is the *Reporting Overview for Purchasing* lesson of the *Introduction to Purchasing in ARC* course. Upon completion of this lesson, you will be able to:

• View and describe the scope of reports available to support the Purchasing processes

Estimated time to complete lesson: 15 minutes

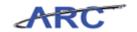

#### **Run PO Listing by Vendor Report**

Within ARC's Purchasing module, there is a set of reports that users can view to support their business processes. The following table lists key Purchasing reports and their descriptions:

| Report Name                                       | Description                                                                                                    |
|---------------------------------------------------|----------------------------------------------------------------------------------------------------|
| Expediting Report                                 | Provides purchase order details such as late days and due date sorted by parameters. Use it to help determine which purchase orders may require expediting.                                                                                                    |
| PO Activity                                       | Lists purchase order activity for the purchasing business unit, GL<br>business unit, department, and dates that you select. Reviewing<br>this report enables that you to perform comparisons and resolve<br>discrepancies proactively.                                                                                        |
| PO Detail Listings                                | Provides detailed purchase order information sorted by parameters.                                                                                                    |
| PO Listings                                       | Provides purchase order information sorted by parameters.                                                                                                    |
| PO Listing by Vendor                              | Provides purchase order information sorted by vendor.                                                                                                    |
| PO Non-Owned History                              | Lists utilization information for non-stock items for business units and departments listed in the item master. Analysis of this information can help you to evaluate vendor contracts, establish new vendor relationships, consolidate purchasing transactions, establish and maintain budgets, and anticipate supply needs. |
| PO/Requisition Xref                               | Provides a cross-reference between requisitions and the purchase orders created from those requisitions.                                                                                                    |
| PO Scheduled Listings                             | Provides purchase order schedule information such as ship to and due date sorted by parameters.                                                                                                    |
| PO Status Listing                                 | Provides purchase order information sorted by status.                                                                                                    |
| Receiver Ship to Detail                           | Provides a summary listing of receipt shipments within a specified date range.                                                                                                    |
| Receiver Summary                                  | Provides a summary listing of receipts within a specified date range.                                                                                                    |
| Requisition and Purchase Order Budgetary Activity | Generates the Procurement Budgetary Activity Report. This report provides budgetary amount information for purchase orders and requisitions according to report request parameters.                                                                                                    |
| Requisition Print                                 | Provides a hard copy of your requisitions sorted by requisition ID. You can print a single requisition or multiple requisitions.                                                                                                    |
| Requisition Template                              | Provides a listing of the items most commonly ordered, along with vendor and manufacturer information. It is used to facilitate data entry of commonly ordered items.                                                                                                    |

In this scenario, Brian would like to review a list of purchase orders by vendor. He will run the "PO Listing by Vendor" report in ARC.

To see this transaction in ARC, please click the "See It!" button on the top of your screen. To practice this transaction, click the "Try It!" button.

**Estimated time to complete topic:** 5 minutes

#### **Procedure**

This is the *Run PO Listing by Vendor Report* where you will learn how to run a specific Purchasing report.

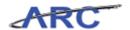

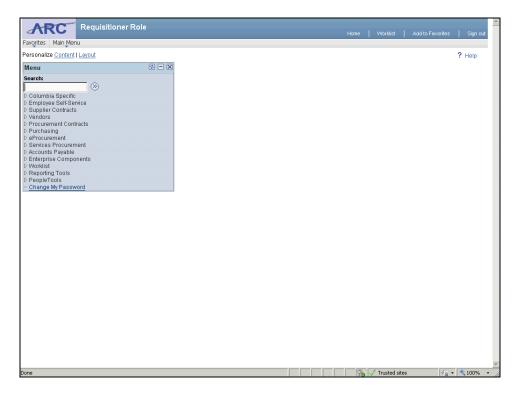

| Step | Action                            |
|------|-----------------------------------|
| 1.   | Click the Columbia Specific link. |
|      | D Columbia Specific               |

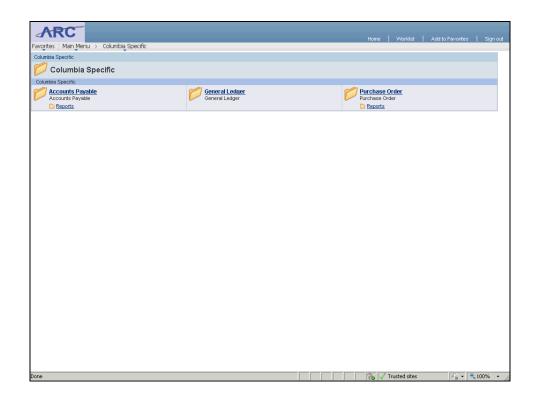

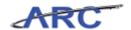

| Step | Action                         |
|------|--------------------------------|
| 2.   | Click the <b>Reports</b> link. |
|      | Reports                        |

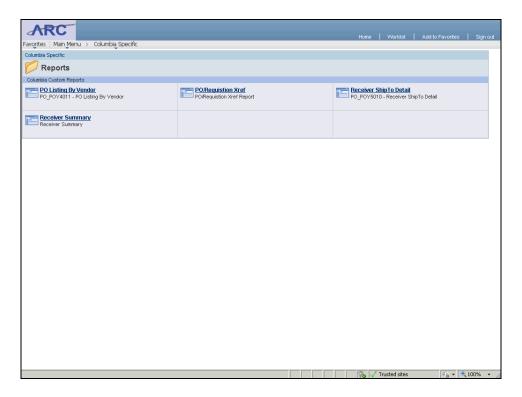

| Step | Action                               |
|------|--------------------------------------|
| 3.   | Click the PO Listing By Vendor link. |
|      | PO Listing By Vendor                 |

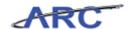

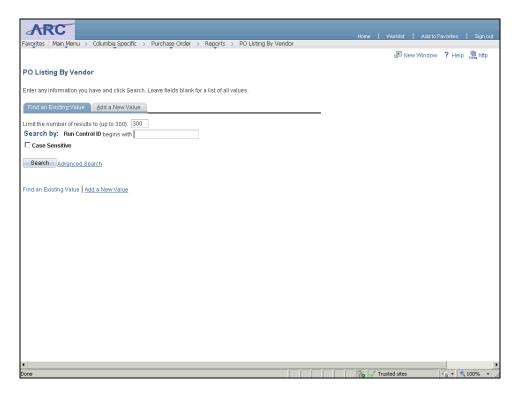

| Step | Action                                          |
|------|-------------------------------------------------|
| 4.   | Click the Add a New Value tab.  Add a New Value |

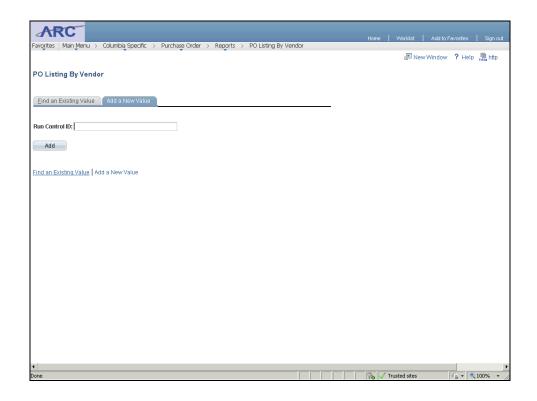

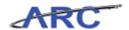

| Step | Action                                                                    |
|------|---------------------------------------------------------------------------|
| 5.   | Enter the desired information into the <b>Run Control ID</b> field. Enter |
|      | "PO_LST_VDR".                                                             |

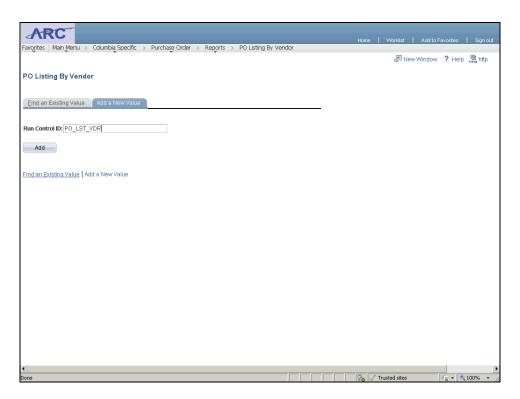

| Step | Action                       |
|------|------------------------------|
| 6.   | Click the <b>Add</b> button. |
|      | Add                          |

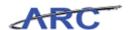

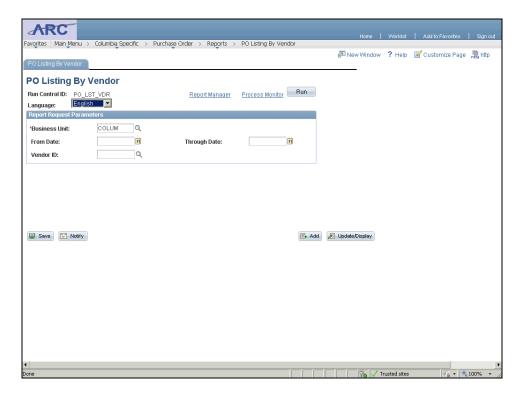

| Step | Action                                                                              |
|------|-------------------------------------------------------------------------------------|
| 7.   | The <b>Parameters</b> page displays which allows Denise to enter specific criteria. |
|      | Business Unit is a required field and defaults to 'COLUM.'                          |
|      | In this scenario, Denise will select a Vendor ID.                                   |

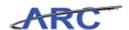

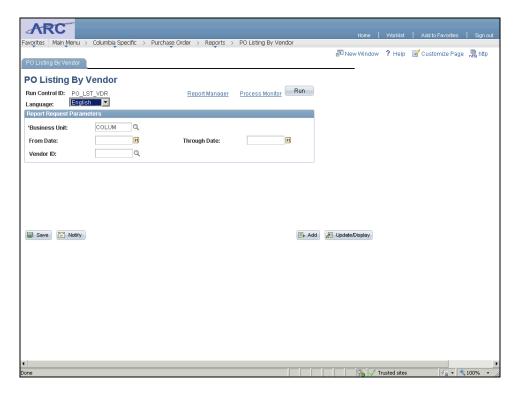

| Step | Action                                             |
|------|----------------------------------------------------|
| 8.   | Click the <b>Look up Vendor ID</b> (Alt+5) button. |

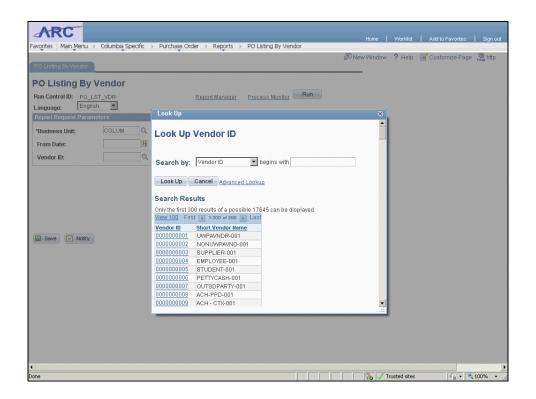

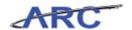

| Step | Action                           |
|------|----------------------------------|
| 9.   | Click the <b>000000001</b> link. |
|      | 000000001                        |

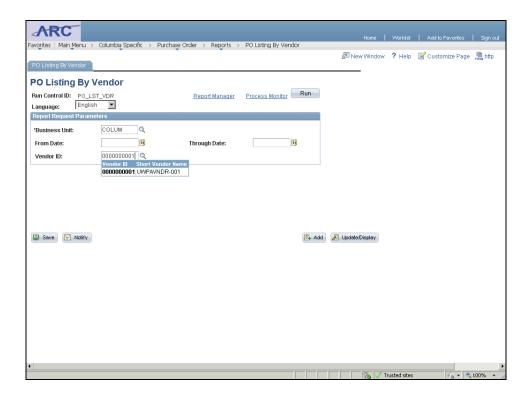

| Step | Action                       |
|------|------------------------------|
| 10.  | Click the <b>Run</b> button. |

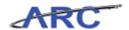

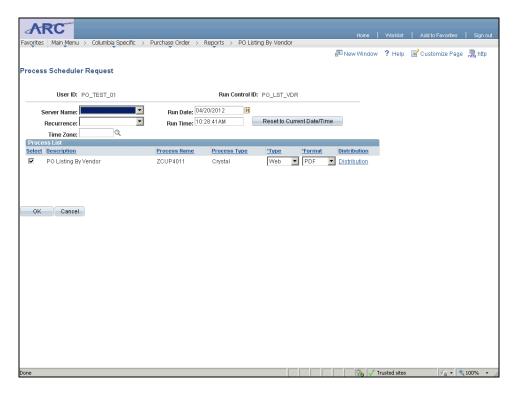

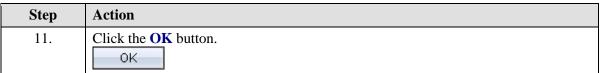

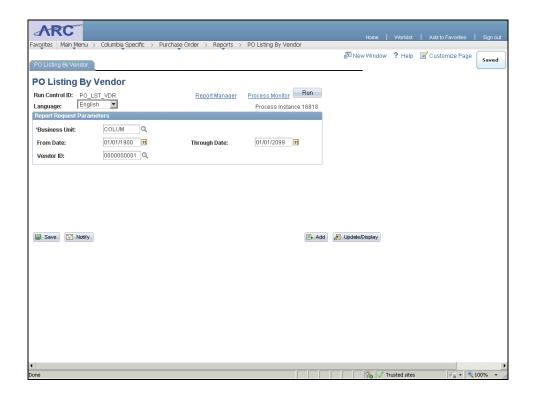

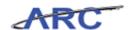

| Step | Action                                 |
|------|----------------------------------------|
| 12.  | Click the <b>Process Monitor</b> link. |
|      | Process Monitor                        |

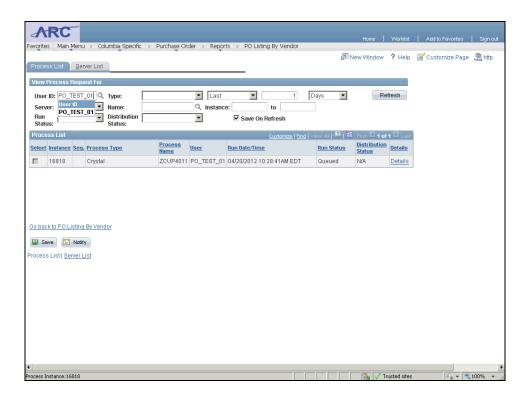

| Step | Action                           |
|------|----------------------------------|
| 13.  | Click the <b>Refresh</b> button. |

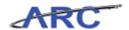

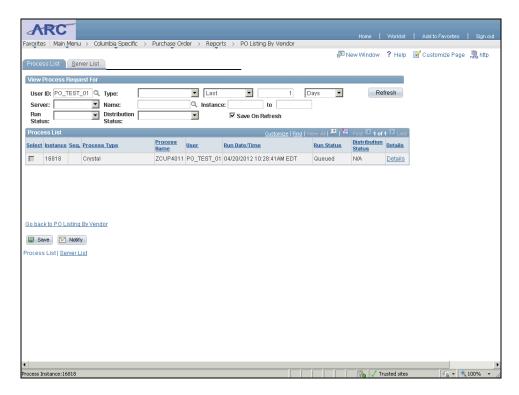

| Step | Action                                          |
|------|-------------------------------------------------|
| 14.  | Click the Go back to PO Listing By Vendor link. |
|      | Go back to PO Listing By Vendor                 |

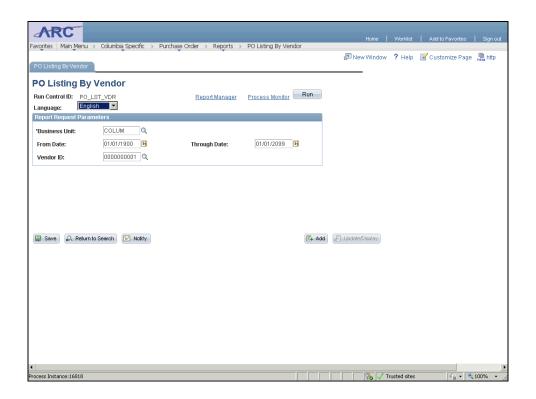

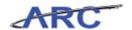

| Step | Action                                |
|------|---------------------------------------|
| 15.  | Click the <b>Report Manager</b> link. |
|      | Report Manager                        |

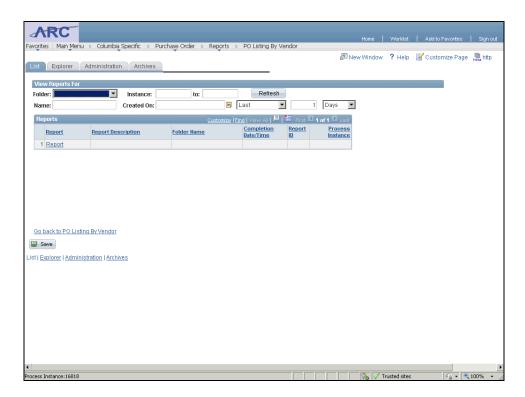

| Step | Action                                        |
|------|-----------------------------------------------|
| 16.  | Click the Administration tab.  Administration |

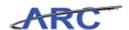

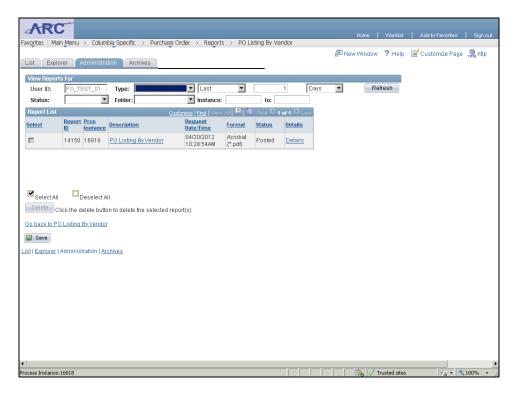

| Step | Action                                                    |
|------|-----------------------------------------------------------|
| 17.  | Click the PO Listing By Vendor link. PO Listing By Vendor |

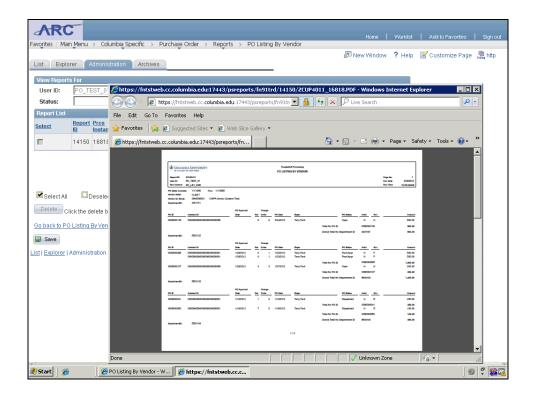

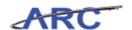

| Step | Action                             |
|------|------------------------------------|
| 18.  | Click the Maximize/Restore button. |

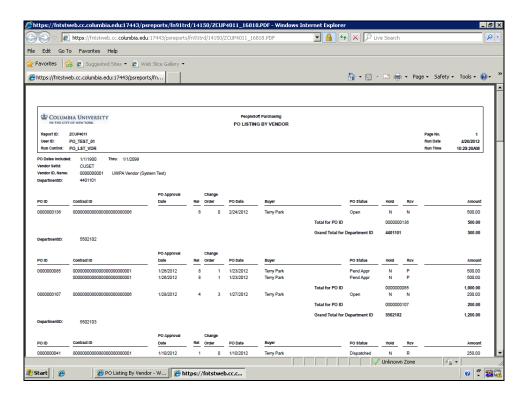

| Step | Action                                                                                                    |
|------|----------------------------------------------------------------------------------------------------|
| 19.  | The <b>PO Listing By Vendor</b> report displays purchase order information sorted by vendor in PDF format. |

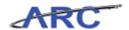

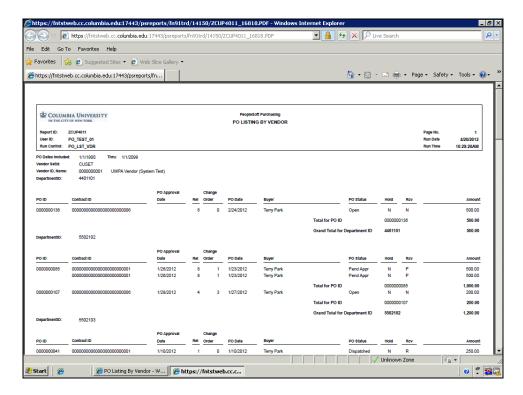

| Step | Action                                                                                                    |  |
|------|----------------------------------------------------------------------------------------------------|--|
| 20.  | You have successfully learned how to run the PO Listing by Vendor Report.                                          |  |
|      | You can now move onto the Course References lesson to review Job Aid, Policies, and Procedures.  End of Procedure. |  |

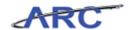

### Course References

Please find links to all of the Job Aids, Policies, and Procedures that were referenced throughout this course:

- 1. Getting Started with the New Web-Based Training Tool
- 2. Purchasing Key Terms
- 3. Purchasing Interfaces Job Aid
- 4. Purchasing Reports Job Aid
- 5. Introduction to Purchasing in ARC Training Guide

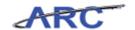

### Key Terms

For a full list of relevant Purchasing terms, you can reference this job aid. The following terms will be helpful throughout this course:

| Term                                    | Definition                                                                                                    | Example                                                                                                    |
|-----------------------------------------|----------------------------------------------------------------------------------------------------|----------------------------------------------------------------------------------------------------|
| Autosourcing                            | An automatic process that turns a requisition into a Purchase Order.                                                                                        | A user entered a requisition transaction and budget checked it to a valid status. The requisition got approved the next day.                                                                           |
|                                         | This process runs without the need for user interaction on a regular schedule in the background to identify                                                 | The Autosourcing job picks up the requisition transaction and creates a purchase order in 'Approved' status.  The purchase order will then be budget checked by                                        |
|                                         | approved and budget checked requisitions to become approved purchase orders.                                                                                | another background job to create the encumbrance.  Once budget checked, the dispatch job will send the purchase order to the Procurement Buyers for review and for the final dispatch to the supplier. |
| Budget Checking                         | Enables you to control commitments and expenditures automatically by checking them against predefined, authorized budgets. This also includes encumbrances. | Budget checking a requisition to ensure that there are available funds.                                                                                                    |
| Category Code                           | Line item commodity code that describes the good or service you are purchasing.                                                                             | Pencils, Office tables, etc.                                                                                                    |
| Commitment Control                      | Functionality in ARC that<br>enables users to manage<br>expenditures against<br>predefined, authorized<br>budgets.                                          | Budget Checking a Requisition.                                                                                                    |
| Contract                                | Represents a binding<br>Agreement between the<br>University and a supplier such<br>as an Agreement, Purchase<br>Order, Task Order, hotel, etc.              | Medical billing contract.                                                                                                    |
| Electronic Document<br>Management (EDM) | Ability to scan, submit, and<br>view documents through the<br>Requisition/Purchase Order<br>pages.                                                          | Supporting documents for transactions.                                                                                                    |
| Encumbrance                             | Amount which has been budgeted to spend in accordance with a Purchase Order.                                                                                | Purchase Order.                                                                                                    |
| Expenditure                             | Amount that has been disbursed and expensed.                                                                                                    | Purchased computer equipment.                                                                                                    |
| Fixed Term Purchase Order               | A purchase order that has a<br>specific start and end date for<br>when services will be<br>performed attached to it.                                        | Service Contract with a term date of:<br>Start Date: 12/01/12<br>End Date: 12/31/12                                                                                                    |
| Inquiry Pages                           | ARC pages that provide inquiry access only.                                                                                                    | PeopleSoft Requisition inquiry page.                                                                                                    |
| 2-way Matching                          | Process that compares vouchers with purchase orders.                                                                                                    | Purchase Orders = Vouchers.                                                                                                    |
|                                         | This ensures that you pay for only the goods and services that you order and receive.                                                                       |                                                                                                    |

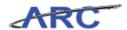

| 3-way Matching                                 | Process that compares vouchers, purchase orders, and receiving documents for a specific Purchase Order.  This ensures that you pay for only the goods and services that you order and receive. | Purchase Orders = Receipts = Vouchers.                                                                |
|------------------------------------------------|----------------------------------------------------------------------------------------------------|----------------------------------------------------------------------------------------------------|
| Pre-encumbrance                                | An amount expected to spend, but funds have not yet been obligated.                                                                                                    | Requisition.                                                                                          |
| Purchase Order (PO)                            | Based on a request by a<br>Department indicating<br>good/service, catalog number,<br>price and quantity. When<br>accepted by a supplier, a<br>Purchase Order forms a<br>binding contract.      | One-time copy machine repair.                                                                         |
| PO value                                       | Represents total committed value for goods and/or services being requested by a customer.                                                                                                    | Encumbrance.                                                                                          |
| Receiving                                      | A system record of goods received from purchase orders.                                                                                                    | Receipt.                                                                                              |
| Security                                       | Level of access to ARC pages,<br>dollar thresholds, data, and<br>allowable actions that users<br>have in the system.                                                                           | Access to create a Requisition in the eProcurement module.                                            |
| Segregation of Duties                          | The concept of having more than one person complete a task or transaction within ARC.                                                                                                    | A user who creates and submits a Requisition is different from the user who approves the Requisition. |
| UwPA (University-wide<br>Purchasing Agreement) | Strategic contract negotiated by Purchasing for use by the University community.                                                                                                    | UwPA contract with Dell.                                                                              |
| Workflow                                       | Automatic, rule-based routing<br>to pre-determined approvers<br>based on criteria such as role,<br>department, commodity,<br>account, and dollar amount.                                       | Requisition submittal and approval by 2 different people.                                             |

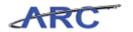

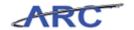

### Check Your Understanding

Congratulations! You have completed the *Introduction to Purchasing in ARC* course. There is no required Knowledge Assessment associated with this course; however, you can check your understanding of the material by reviewing the following questions:

| 1. | A is an example of a pre-encumbrance.                                                   |
|----|-----------------------------------------------------------------------------------------|
| 2. | Autosourcing turns a Requisition into a                                                 |
| 3. | True or False: The Requester's Workbench allows users to view the status of             |
|    | Requisitions.                                                                           |
| 4. | The process that ensures that you only pay for goods and services you receive is called |
|    | ·                                                                                       |
| 5. | True or False: A Purchase Order created from a Requisition does not require Workflow    |
|    | approval.                                                                               |
|    |                                                                                         |

Answers to these questions can be found in the following section.

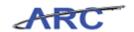

#### **Answer Key**

Below are the answers to the Check Your Understanding questions:

- 1. A **Requisition** is an example of a pre-encumbrance.
- 2. Autosourcing turns a Requisition into a **Purchase Order.**
- 3. True or **False**: The Requester's Workbench allows users to view the status of Requisitions.
- 4. The process that ensures that you only pay for goods and services you receive is called **2** or **3-way matching**.
- 5. **True** or False: A Purchase Order created from a Requisition does not require Workflow approval.

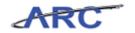

#### **Glossary**

Contract

**3-Way** A process that compares vouchers, purchase orders, and receiving documents for a specific purchase order. This ensures that you pay for only the goods

and services that you order and receive.

**ARC** Accounting and Reporting at Columbia. Columbia University's new financial

system.

**Autosourcing** An automatic process that turns a Requisition into a Purchase Order. This

process runs without the need for user interaction on a regular schedule in the background to identify approved and budget checked Requisitions to become

approved Purchase Orders.

**Budget** Enables users to control commitments and expenditures automatically by

**Checking** checking them against predefined, authorized budgets.

**Commitment** Functionality in ARC that enables users to manage expenditures actively against predefined, authorized budgets. An example is budget checking.

against predefined, authorized budgets. An example is budget checking.

Represents a binding Agreement between the University and a supplier such

as an Agreement, Purchase Order, Task Order, hotel, etc.

**Electronic** Ability to scan, submit, and view documents through the Requisition and

**Document** Purchase Order pages. **Management** 

**Encumbrance** A commitment to pay for goods and/or services reflected in a budget (i.e.

purchase order commitment).

Issuance of a purchase order to a vendor is a typical encumbrance transaction.

ERP Enterprise resource planning. ERP refers to a category of business software

Enterprise resource planning. EXT refers to a category of business software

that is designed to integrate functions across an organization into a single

computer system.

**Field** An area on a page that displays or requires data.

**InfoEd** A software that enables faculty, administrators and staff to move efficiently

through each part of the grant and contract process from proposal

development to post award management.

Inquiry Pages ARC pages that provide inquiry access only.

Matching A system-performed process that is used to compare the compared process that is used to compare the compared process.

A system-performed process that is used to compare details between

vouchers, purchase orders and receiving documents. The system will automatically perform the appropriate document comparisons when a

purchase order is associated to a voucher (PO Voucher) and indicate whether

the documents do or do not match.

**PeopleSoft** Oracle's PeopleSoft system is an integrated software package that provides a

wide variety of business applications to assist in the day-to-day execution and operation of business processes. Each individual application, such as

Financial's and Human Resources, interacts with each other to offer an effective and efficient means of working and reporting in an integrated

fashion across the enterprise.

ARC and PeopleSoft are used interchangeably when referring to Columbia's

new financial system.

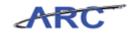

**Pre-** An amount expected to spend, but funds have not yet been obligated. An

**encumbrance** example of a pre-encumbrance is a requisition.

**Purchase Order** Based on a request by a Department indicating good/service, catalog number,

price and quantity. When accepted by a supplier, a purchase order forms a

binding contract.

**Queries** A request against the ARC, ARC Reporting, or UDS database to obtain a set

of data that match a specified search criteria.

**Receiving** A system record of goods received from purchase orders.

**Receiving** The process of inspecting, testing, acceptance, and/or rejection of requested

**Process** good/service. (See University policy on receiving.)

**Requester's** Use the Requester's Workbench to analyze, approve, update, cancel, and

**Workbench** close Requisitions.

**Security** Controls what level of access a user can have to pages, dollar thresholds,

data, and allowable actions in the system. Security ensures that users have the

appropriate page access and access to data required to perform their job

functions.

**UwPA** A University-wide Purchasing Agreement strategic contract that has been

negotiated/vetted by Central Purchasing and is available to the entire

University community.

**Workflow** Automatic, rule-based routing to pre-determined users based on criteria such

as role, department, commodity, account and dollar amount. Workflow

manages and tracks the flow of work.